## Clarivate

# **Save search queries and set up alerts**

### **Cortellis Drug Discovery Intelligence**

#### **Want to be up-to-date in your research area? Don't want to miss new competitor compounds?**

Cortellis Drug Discovery Intelligence enables you to get automated alerts on competitor compounds of interest or specific searches relating to your research information needs, keeping you up-to-date with what's new in your area. **Example Scenario**: You are a researcher in the field of chronic obstructive pulmonary disease (COPD) and want to find compounds with the same mechanism of action (PDE4Inhibition) as the company's lead in-house compound. You also want to gain an overview into the competitive landscape and a greater scientific understanding from the data related to these compounds.

#### Save a search query:

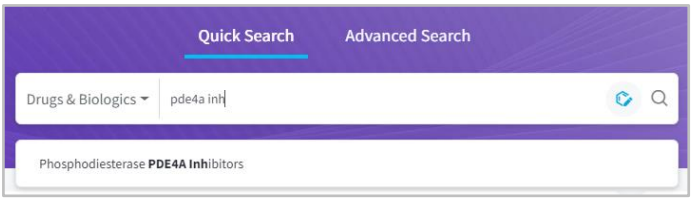

Run a Quick Search in the **Drugs & Biologics** knowledge area, e.g., for "**phosphodiesterase PDE4A Inhibitors**".

On the results page, you can use the **Apply Filters** button on the top left to refine your results, e.g. **Lead compound** -> **Yes**

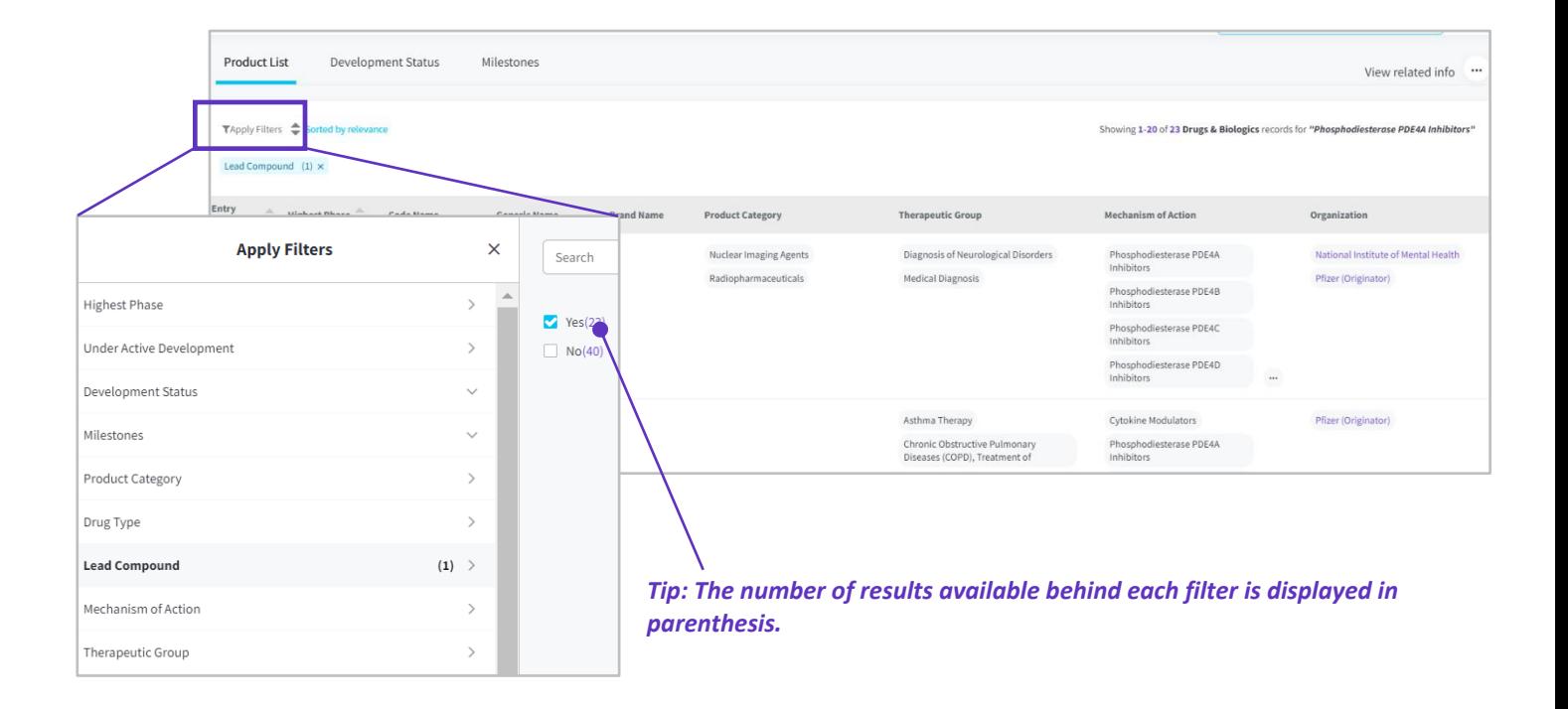

© 2021 Clarivate. Clarivate and its logo, as well as all other trademarks used herein are trademarks of their respective owners and used under license.

## Clarivate

Once the search results are retrieved, click on the **Options** menu at the top right of the page and choose **Save & Alert**.

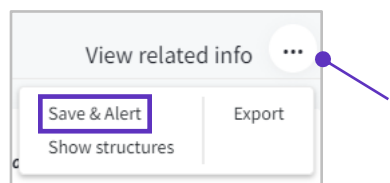

**C** Searches & Ale

The Save & Alert box Save & Alert opens, where you can add a **Query Name** and a **Description** for your search. "Phosphodiesterase PDE4A Inhibitors" Query Name Add description  $\vee$  Details Query "Phosphodiesterase PDE4A Inhibitors" Knowledge Area Drugs & Biologics (23 Results)  $Filters$ Lead Compound (1) Set up an Alert To **Set up an Alert**, tick the checkbox and choose the Alert settings alert frequency, e.g. **Weekly**. Frequency Weekly  $\bar{\phantom{a}}$ Share your alerts with your colleagues by entering their Share settings email address under **Share settings**. Once you're done You will receive notification by e-mail about records that are new or that are removed from your search results set over time with the setup, click on **Save**. Email(s) nuria.forns@clarivate.com X al.ives@clarivate.com X Add mo Cancel **Save A** Home

#### Managing your alerts:

To manage your existing alerts, go to the **Searches & Alerts** tab on the left-hand navigator.

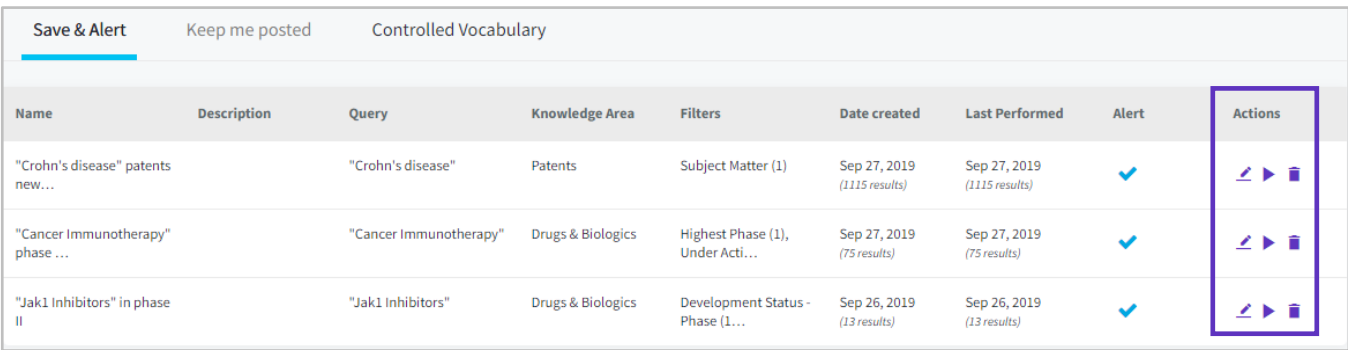

All saved queries and alerts can be found here. You can **Edit**, **Run** and **Delete** your query under the **Actions** column.

## Clarivate

#### Monitor newly added indexed terms:

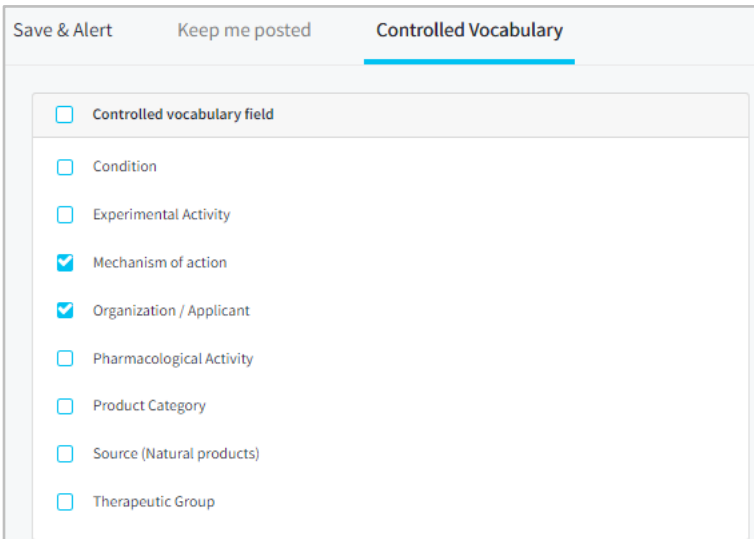

Use the **Controlled Vocabulary** tab to set up alerts to be notified when new terms are created withing Cortellis Drug Discovery Intelligence, i.e., new **Mechanism of Action**, or a new **Organization**.

For more information contact Customer Service at **[LS Product Support](mailto:lifesciences.support@clarivate.com)**